# **PRODUCTION ELECTRONIQUE AVANCEE Partie B : Pages Web Statiques**

### *Objectifs*

- Créer des pages Web Statiques en utilisant le langage HTML ;
- Programmer et intégrer des scripts dans une page Web ;

# **A. Le Langage HTML**

### **I. Introduction au langage HTML**

**HTML** (**H**yper**T**ext **M**arkup **L**anguage) est un langage de description de contenu et de structure utilisé pour la création de pages web. HyperText indique que les pages peuvent être en liaison les unes aux autres, et markup language signifie qu'il s'agit d'un langage utilisant des balises (Tags).

*Activité 1* : Créer un répertoire sous la racine du lecteur C avec le nom « tphtml » Créer un nouveau document texte et le renommer sous le nom « tp.html »

- Le fichier texte s'est transformé en page web ;

- En cliquant sur le fichier, le navigateur web se lance pour afficher le contenu du fichier. Le langage HTML est un langage interprété, dont l'interpréteur est le navigateur.

# **II. Structure d'un document HTML**

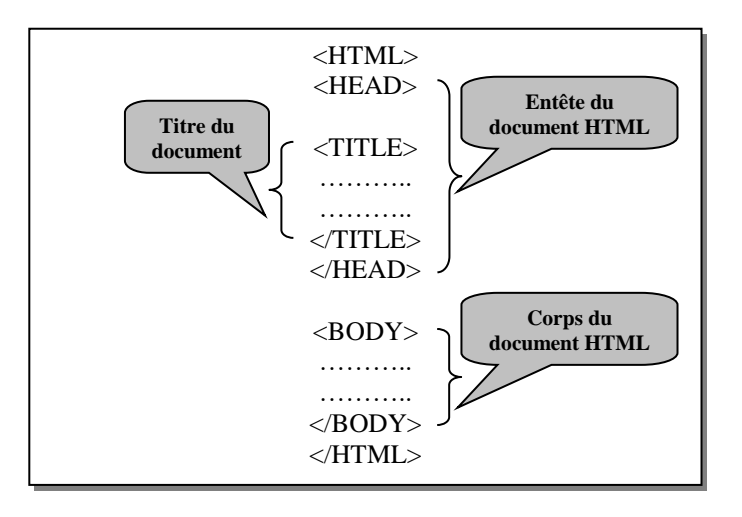

- Un fichier HTML commence par la balise <HTML> et finit par la balise </HTML> ;
- La partie Entête délimitée par <HEAD> et </HEAD> : définit le titre de la page web affiché dans la barre de titre du navigateur ;
- <TITLE> et </TITLE> indique des information facultatives (date de création, mots clés…) ;
- <BODY> et </BODY> corps du document : définit le contenu de la page web.

# **III. Les balises du langage HTML**

### **III.1. Les textes et les paragraphes**

*Activité 2* : - Dans votre répertoire, créez un nouveau fichier tp1.html

 - A l'aide de votre navigateur, accéder à la fenêtre d'édition du code source - Saisir le code HTML suivant :

<html> <head> <title> textes et paragraphes</title> </head> <body>  $<$ p align = center $>$ <font size ="7" color ="blue" face="arial"><b>Développement web</b></font></p>  $\text{ln} \, \text{color} = \text{4884412}$ " width="400" size ="5"> <center><font size ="6">les langages pour le web</font></center>  $\pi$  color ="#000000" width ="500">  $\langle b \rangle$ -stangage HTML<br> <br><I>Langage java script</I> <br><U>Langage PHP</U> <br ><S>Macromedia Flash</S> <br><p><Font size="5">autre</font></p> <br>X<sub>2</sub> <br>Y<sup>2</sup> <br>Merci </body> </html>

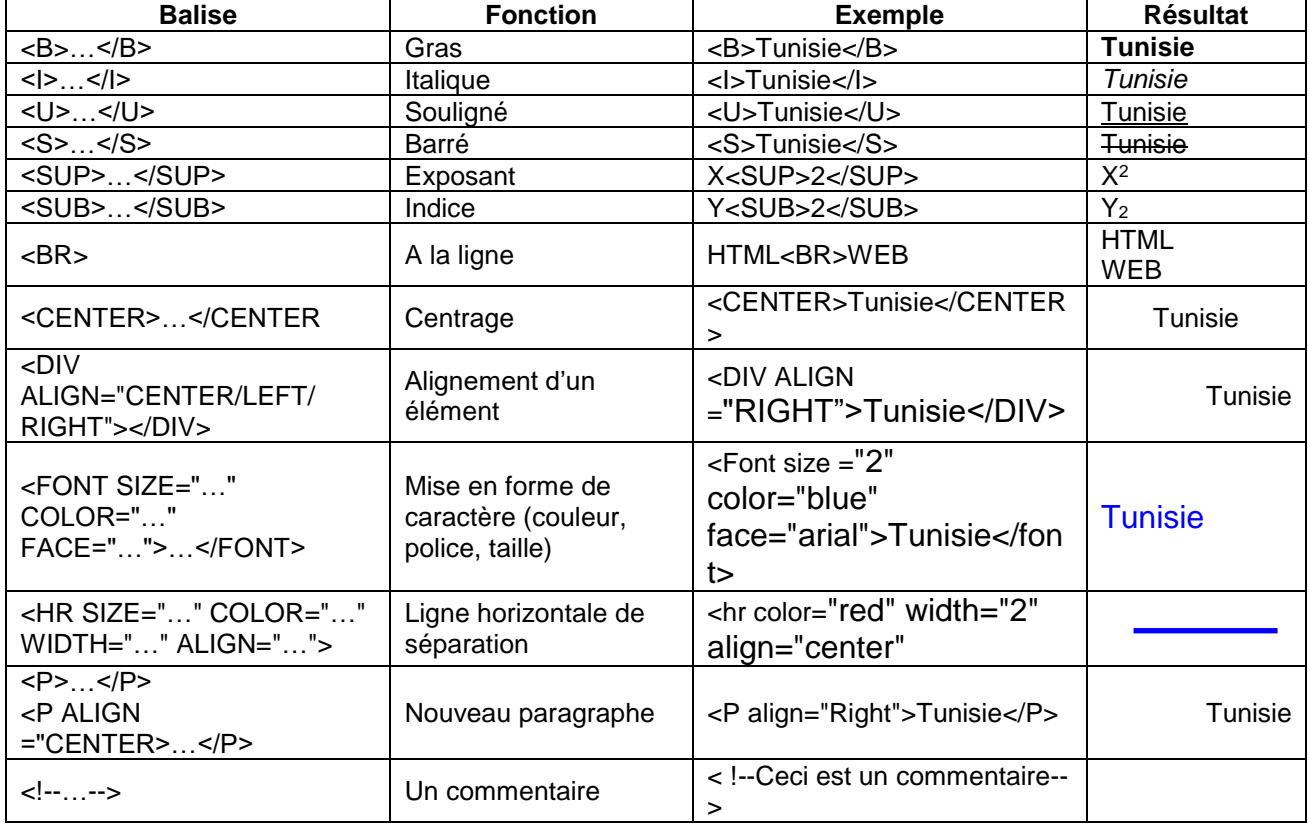

Le tableau suivant comporte la liste des balises de mise en forme des caractères et des paragraphes:

### *Remarques* :

Les balises peuvent être réparties en quatre catégories :

- Des balises composées d'une partie ouvrante et autre fermante Ex : <BODY> et </BODY>

- Des balises composées d'une seule partie ouvrante : <BR>
- Des balises composées d'une partie ouvrante et autre fermante avec des propriétés : Ex : <FONT SIZE = "5" COLOR = "blue">…</FONT>
- Des balises composées d'une partie ouvrante avec des propriétés : Ex : <IMG SRC ="image.jpg" WIDTH = "80" HEIGHT = "78">
- Il est possible d'utiliser plusieurs balises pour un même élément de texte Ex : <B><I>Tunisie</I></B>
- Les balises ouvertes doivent être refermées dans l'ordre inverse de leur ouverture.

### **III.2. Les titres**

Les permettent de subdiviser un document web en plusieurs parties séparées. Les titres se présentent avec plusieurs niveaux hierarchiques

*Activité 3* : Créer un nouveau fichier tp2.html et saisir le code HTML suivant :

```
<html>
<head>
<title>les titres</title>
</head>
<body>
<p align="center"><font size="7">les titres</font></p>
<hr><hr>
<p><h1>on distingue 6 niveaux pour les titres</h1></p>
<h1>titre n1</h1>
<h2>titre n2</h2>
<h3>titre n3</h3>
<h4>titre n4</h4>
<h5>titre n5</h5>
<h6>titre n6</h6>
</body>
</html>
```
La balise qui permet de définir un titre est <Hn>...</Hn> avec n varie de 1 à 6 et inclus un retour automatique à la ligne.

### **III.3. Les images**

*Activité 4* : - Créer un fichier tp3.html dans votre répertoire de travail ; - copier deux image du disque dur dans votre répertoire de travail et les renommer en

```
 « image1.jpg » et « image2.jpg » et puis saisir le code HTML suivant 
<html>
<head>
<title>Les images</title>
<body>
<p align=center><font size="6">Insertion d'images</font></p><br>
<hr color ="blue" width ="400" size="2">
<img src ="nuage.jpg" width="100" height="100">
\text{ln} color ="blue" width ="400" size="2">
\leqimg src ="lycee.jpg" width="100" height="100" align ="right" border ="2" alt="image
insérée">
</body></html>
```

```
L'insertion d'une image se fait avec la balise :
<IMG SRC ="adresse" WIDTH="largeur" HEIGHT ="hauteur" BORDER ="taille" ALT 
="texte" ALIGN ="alignement" >
```
### **III.4. Modification du fond d'écran**

*Activité 5* : Créer un fichier tp4.html et saisir le code HTML suivant : <html> <head> <title>insertion image comme arrière-plan</title> </head> <body background="image3.gif"> <h1><center>image de fond</center></h1> </body></html> *Activité 6* : Créer un fichier tp5.html est saisir le code suivant : <html> <head> <title>Fond d'écran</title> <body bgcolor="#000011"text="white"> <p align =center>Couleur comme fond d'écran</p> </body> </html>

Au niveau de la balise BODY on peut trouver les propriétés suivantes :

- TEXT : donne une couleur par défaut du texte au niveau de la page html
- LINK : couleur d'un lien non encore visité
- VLINK : couleur d'un lien qui a déjà été visité (violet par défaut)
- ALINK : la couleur qui apparaît au moment du clic sur un lien (rouge par défaut)

### **III.5. Ajouter un fond sonore**

*Activité 7* : Ajouter au corps du code du fichier tp5.html le code suivant : <bgsound src="echobak.mp3" loop="-1">

### **III.6. Les listes**

Les spécifications du langage HTML offrent la possibilité de créer des listes d'éléments :

*Activité 8* : Créer un fichier tp6.html et saisir le code HTML suivant :

html> <head> <title>Les listes</title> </head> <body bgcolor="#000011"text="white"> <h4>Les types scalaires</h4>  $\leq$ <li>Entier</li> <li>Caractère</li> <li>Booleen</li> <li>Le type enuméré</li>  $\langle u|$ <h4>Les fonctions pour un type énuméré</h4>  $\left| \text{col type} \right| = \left| \right|$ <li>Ord</li> <li>Succ</li> <li>pred</li>  $<$ / $<$ <h4>Lexique</h4>

<dl> <dt>HTML</dt> <dd>Hypertext Markup Language</dd> <dt>SQL</dt> <dd>Structured Query Language</dd> <dt>LMD</dt> <dd>Langage de Manipulation de Données</dd>  $<$ /dl $>$ </body>

</html>

- On distingue trois types de listes :
- Les listes énumératives (à puces) <UL>

<LI>…</LI>

</UL>

- Les listes numérotées

<OL>

<LI>…</LI>

</OL>

Les listes des définitions servent à lister des termes et leurs descriptions. Elle comporte deux parties (un terme et une description) :

<DL>

<DT> Le terme</DT>

<DD> La description</DD>

 $<$ /DL $>$ 

- La propriété type de la balise <OL> peut avoir les valeurs suivantes :
- A : lettre majuscule ;
- a : lettre minuscule ;
- I : chiffre romain majuscule ;
- i : chiffre romain minuscule ;
- La propriété type de la balise <UL> peut avoir les valeurs suivantes :
- Square : puces carrées ;
- Circle : puces circulaires.
- Il est possible d'imbriquer des listes même si elles ne sont pas de même nature.

### **III.7. Les Tableaux**

HTML a prévu trois balises pour les tableaux

- La définition du tableau : <TABLE>…</TABLE>
- La définition d'une ligne : <TR>…</TR>
- La définition d'une cellule <TD>…</TD>

### *Exemple 1 :*

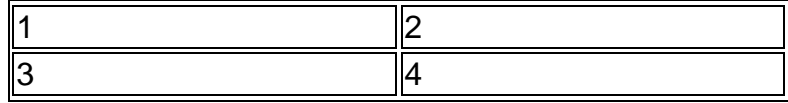

<table width=60% border=2>

 $<$ tr $>$  $<$ td>1 $<$ /td> <td>2</td>  $\langle tr \rangle$  $<$ tr $>$  $<$ td $>3$  $<$ /td $>$  $<$ td>4 $<$ /td>

### </tr></table>

### *Exemple 2 :*

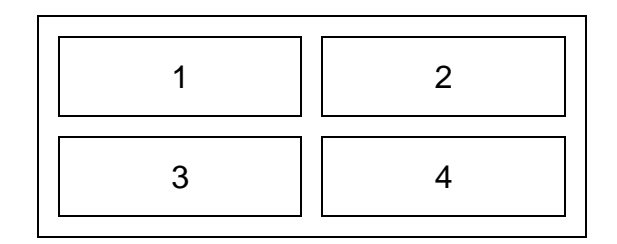

```
<table width="40%" border=2 cellpadding=10 cellspacing=10>
<tr align=center valign=middle>
<td>1</td>
<td>2</td>
\langle tr \rangle<tr align=center valign=middle>
<td>3</td><td>4</td>
</tr></table>
```
*Exemple 3 :*

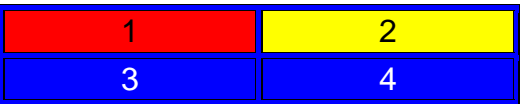

```
<table width=40% border=2 bgcolor="blue">
<tr bgcolor="yellow" align=center valign=middle>
<td bgcolor="red">1</td>
<td>2</td></tr><tr align=center valign=middle>
<td>3</td><td>4</td>
</tr></table>
```
*Exemple 4 :*

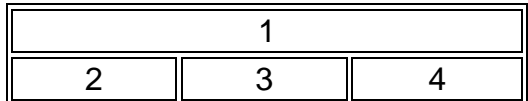

<table border=2 width="40%"> <tr align=center valign=middle> <td colspan=3>1</td>  $<$ /tr $>$ <tr align=center valign=middle> <td width="33%">2</td>  $<$ td width="33%">3 $<$ /td> <td width="34%">4</td>  $<$ /tr $>$ </table>

*Exemple 5 :*

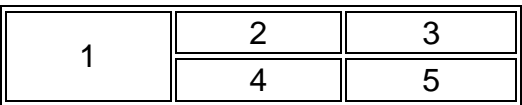

<table border=2 width=40%> <tr align=center valign=middle> <td rowspan=2 width="33%">1</td> <td width="33%">2</td> <td width="34%">3</td></tr> <tr align=center valign=middle> <td width="33%">4</td> <td width="34%">5</td></tr> </table>

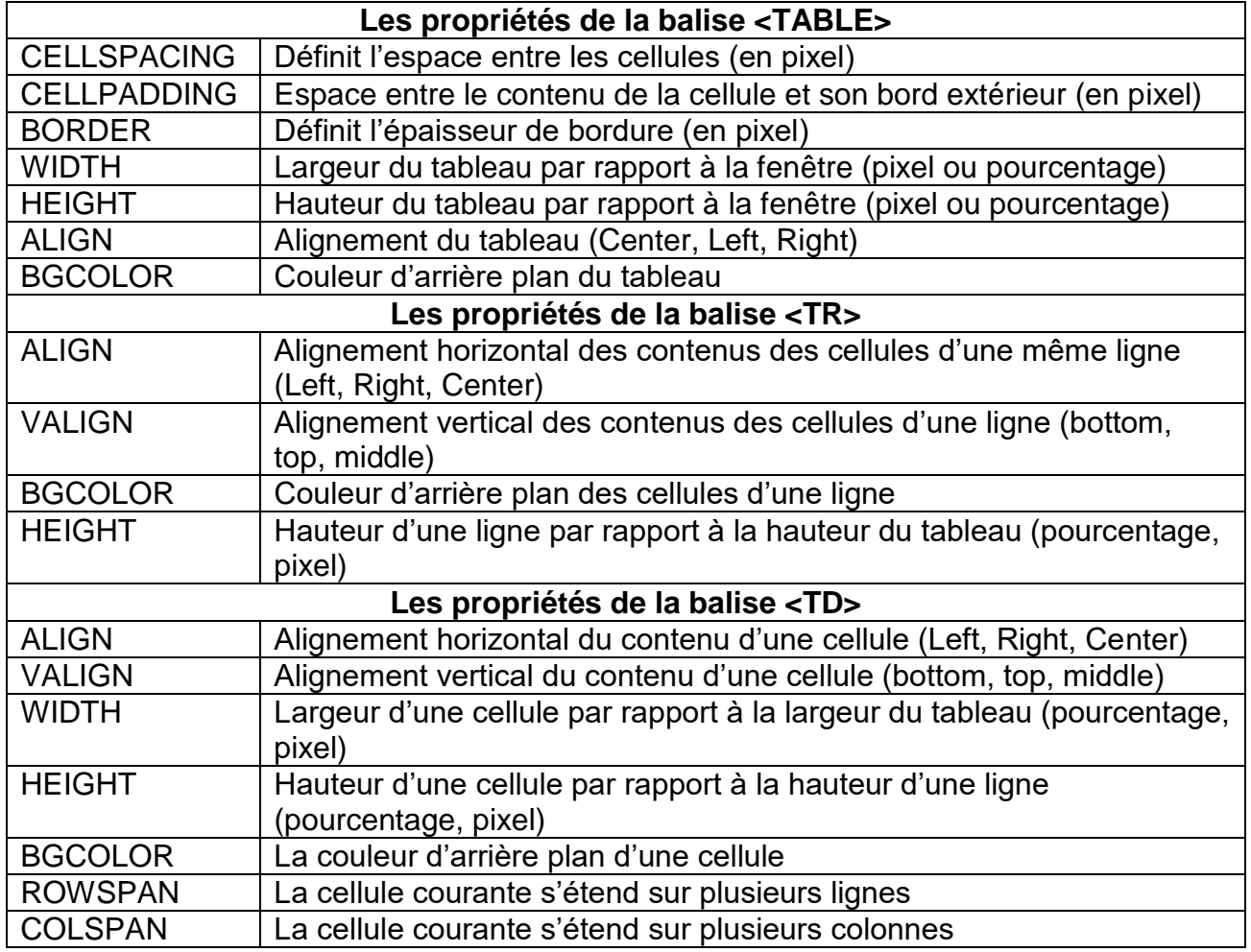

### **III.8. Les liens hypertextes**

Un lien est une zone cliquable (texte, image) qui nous amène vers d'autres emplacements que se soit dans la même page ou vers une autre. On distingue deux types de lien hypertexte :

- Lien externe : permet d'appeler une page HTML à partir d'une autre page HTML
- Lien interne : permet de pointer un endroit précis dans la page à partir d'un autre endroit de la même page.

La balise qui permet de créer un lien hypertexte est :

 $\leq$ a href = "adresse cible">texte $\leq$ /a>

*Activité 1* : Le lien externe <html> <head> <title>Lien hypertexte</title>

```
</head>
<body>
<h3>Activer le lien convenable</h3>
<table width="480" border ="2">
<tr><td>rechercher avec google</td>
<td><a href="http://www.google.fr">www.google.fr</a></td>
</tr><tr><td>Envoyer un Email</td>
<td><a href="mailto://Foulen.yahoo.fr">Contactez moi</a></td>
</tr><tr><td>Ouvrir un fichier html</td>
<td><a href ="tp8.html">Une page web</a></td></tr>
<tr><td>Télécharger un fichier</td>
<td><a href="ftp://ftp.commentcamarche.net/docs/html.zip">un fichier compressé</a>
</td></tr></table>
</body>
</html>
Activité 2 : Le lien interne
<html>
<head>
<title>Lien interne</title>
</head>
<body>
<p align="center">Exemple d'utilisation d'un lien interne</p>
<a name="haut">nous somme en haut de page</a><br>
<a href ="#bas">bas de la page</a><br>
<img src="wall11.jpg"><br>
<a name ="bas">Nous somme en bas de la page</a><br>
<a href="#haut">Haut de la page</a>
</body>
</html>
Constatation :
```
La création d'un lien interne se fait en deux étapes : - Création d'un signet (ou ancre) : endroit où le lien interne doit pointer  $\alpha$  name ="nom du signet">texte $\alpha$ - Création d'un lien interne :  $\alpha$  href = ="#nom du signet">texte $\alpha$ 

# *Remarques :*

- La propriété TARGET de la balise A permet de spécifier la fenêtre d'affichage du lien
	- $\blacksquare$  " blank" : une nouvelle fenêtre ;
	- "\_self" : la même fenêtre ;
	- **"** parent" : nom du cadre.

*Exemple* :

<a href ="#bas" target="\_blank">bas de la page</a><br>

On peut avoir un lien mixte qui pointe vers un signet dans une autre page HTML *Exemple* de lien mixte :

<html> <head> <title>Lien mixte</title> <body> <p align ="center">Exemple de lien mixte</p> <a href ="lien interne.html#bas">bas de la page lien interne</a> </body> </html>

### **III.9. Les cadres :**

Le système de cadres permet de découper la fenêtre de navigation en plusieurs parties indépendantes. Chacune de ces parties peut contenir une page HTML qui peut changer au fil de la navigation.

Pour créer une page découpée en plusieurs cadres, il faut créer :

- Une page qui définit la structure du découpage (lignes, colonnes, dimensions, etc.)
- Autant de pages web que de cadres (chaque cadre contient initialement une page qui peut changer au cours de la navigation).

Activité :

- 1. Créer trois fichiers : « cadreg.html », « cadred.html » et format.html »
- 2. Saisir les codes suivants dans les trois pages :

### *Le fichier format.html*

```

<head><title>Les cadres</title></head>
<frameset cols="250,*">
<frame src ="cadreg.html" name ="G">
<frame src ="cadred.html" name ="D">
</frameset>
</html>
```
### *Le fichier cadred.html*

<html> <head><title> Accueil</title></head> <body> <center><h1>Bienvenue</h1></center> <p align ="center">Choisir le lien à gauche</p> </body> </html>

### *Le fichier cadreg.html*

```
<html>
<head><title>Liste des liens</title></head>
<body>
<h1>Navigation</h1>
chr<a href ="tableaux.html" target ="D"><B>Les tableaux</B></a><br>
<a href ="lien mixte.html" target ="D"><B>Lien mixte</B></a><br>
```

```
<a href ="lien interne.html" target ="D"><B>Lien interne</b></a><br>
</body> 
</html>
```
### *Explications :*

- La balise <frameset cols="250,\*"> définit deux cadres verticaux (rows horizontaux) de largeur respectivement 250 pixel pour le premier et le reste pour le deuxième.
- La balise <frame src ="cadreg.html" name ="G"> définit un cadre en spécifiant le fichier à contenir et son nom.
- La balise <FRAMESET>…</FRAMESET> remplace la balise <BODY>…</BODY>.
- La création d'un système de cadres composé de n cadres nécessite n+1 fichiers (n fichiers pour définir le contenu des cadres et 1 fichier pour définir la structure des cadres et appeler les autres fichiers).

### **III.9. Les Formulaires :**

Les pages web Formulaires offrent une interactivité riche avec le visiteur et proposent divers objets graphiques de saisie, de sélection et de choix.

*Activité : Création d'un formulaire* 

1. Créer un nouveau fichier « Formulaire.html » et saisir le code html suivant :

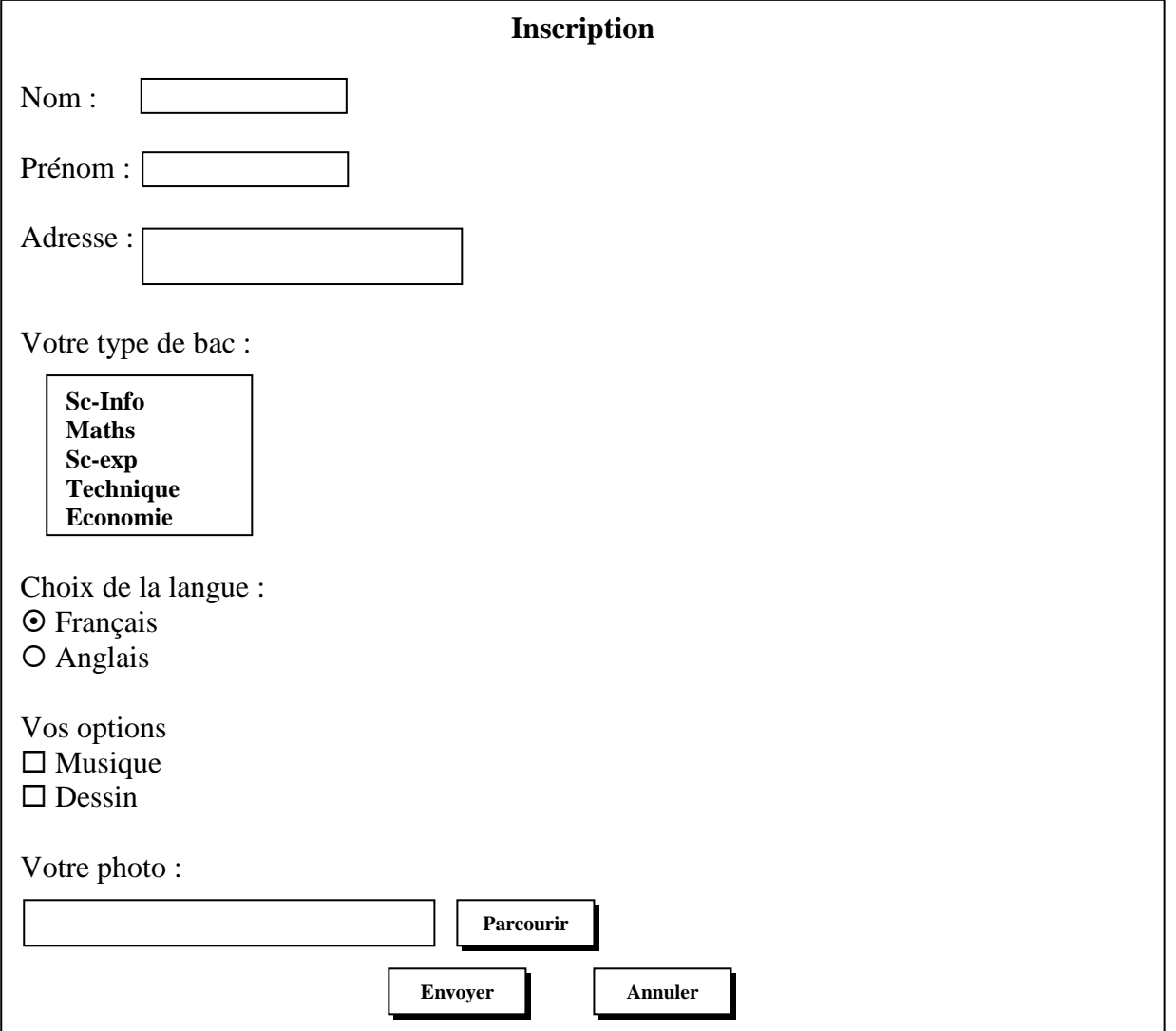

<html>

<head>

<title>Les formulaires</title>

```
<body>
<center><h1>Inscription</h1></center>
<form action="sauvegarder.html" name ="f1" method ="get">
<p>Nom : <input name="nom" type="text" size="20" maxlength="30"></p>
<p>Prénom : <input name="prenom" type="text" size="20" maxlength="30"></p>
<p>Adresse : <textarea name="adresse" cols="25" rows="3"></textarea></p>
<p>Votre type de Bac</p>
<select name="bac" size="6"><option selected>SC-INFO</option>
<option>Maths</option>
<option>SC-Exp</option>
<option>Technique</option>
<option>Economies</option>
<option>Lettres</option></select>
<p>Choix de la langue</p>
<input name="langue" type="radio" value="francais">Francais<br>
<input name="langue" type="radio" value="anglais">Anglais<br>
<p>Vos options</p>
<input name="option" type="checkbox" value="musique">Musique<br>
<input name="option" type="checkbox" value="dessin">Dessin<br>
<p>Votre photo</p>
<input name="photo" type="file" size="40"><br>
<center><input type="submit" value="envoyer">
<input type="reset" value="Annuler">
</form>
</body>
</html>
```
2. Créer un fichier html nommé « sauvegarder.html » contenant le message suivant :

« Merci pour votre inscription »

### *Constatations :*

- a) La définition des éléments du formulaire se fait en utilisant l'élément <FORM> et </FORM>.Cette balise possède les attributs suivants :
- ACTION : indique l'action à entreprendre lorsque le bouton de validation est activé
- NAME : Le nom attribué au formulaire
- METHOD : Spécifie la méthode d'envoi des données au serveur (POST et GET)
	- POST : Passe les valeurs des variables dans l'URL.
	- GET : Cache les valeurs des variables à l'utilisateur.

b) Les balises définissant les composants du formulaire sont :

### ❖ La zone de saisie :

<INPUT TYPE= "TEXT" NAME= "nom" SIZE="taille" MAXLENGTH="taille maximale"> Pour les zones de saisies cryptées (type mot de passe), on utilise INPUT TYPE="password"

 La zone de saisie à plusieurs lignes : <TEXTAREA NAME="nom" ROWS="NL" COLS="NC">texte par défaut</TEXTAREA> NL= Nombre de lignes NC= Nombre de caractères par lignes

La liste de sélection :

<SELECT NAME=nom SIZE=x> <OPTION [SELECTED]>Valeur1</OPTION>

 … <OPTION>Valeur n </OPTION>

</SELECT>

NAME : Indique le nom du contrôle.

SIZE : Indique la taille d'affichage de la liste

SELECTED : Indique la valeur sélectionnée par défaut.

X : Le nombre d'éléments à afficher dans la liste de choix.

On peut ajouter à la balise SELECT l'attribut MULTIPLE qui permet la sélection multiple de plusieurs éléments dans une zone de liste.

Les cases d'options :

<INPUT TYPE="RADIO" NAME="nom" VALUE="valeur1">valeur2 NAME : Indique le nom du contrôle.

VALUE : Indique l'information à retourner si la case est cochée.

Valeur2 : Est l'information qui va être affichée comme intitulé d'une case d'option. Les boutons RADIO sont utilisés pour faire un seul choix parmi un ensemble de propositions.

Les cases à cocher :

<INPUT TYPE="CHECKBOX" NAME="nom" VALUE="valeur1">valeur2 NAME : Indique le nom du contrôle.

VALUE : Indique la valeur de l'élément case à cocher.

Valeur2 : Est l'information qui va être affichée comme intitulé d'une case d'option.

 Le contrôle File : permet de transmettre un fichier <INPUT NAME="nom" TYPE="FILE" SIZE="nb caractères">

Le contrôle SUBMIT :

Lors d'un clic, le bouton peut exécuter une action ou un programme (html, javascript, php, …).

<INPUT TYPE="SUBMIT" NAME="nom" VALUE="texte">

SUBMIT : Permet d'exécuter le traitement indiqué par l'attribut ACTION dans la balise FORM.

VALUE : Définit le texte à afficher au dessus du bouton.

Le contrôle RESET :

<INPUT TYPE="RESET" NAME="nom" VALUE="texte">

RESET: Permet d'annuler les modifications apportées aux contrôles d'un formulaire et de restaurer les valeurs par défaut.